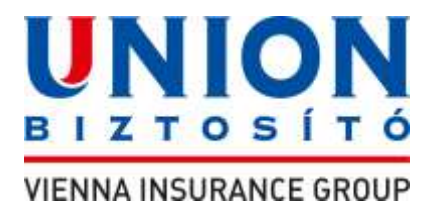

# **PrivateMed Pro Csoportos egészségbiztosítás**

## **díjkalkulátor és ajánlatkészítő használata**

A PrivateMed Pro díjkalkulátor és ajánlatkészítőt lehet használni díj-ajánlat készítésére valamint a végleges ajánlat – feltételekkel, nyilatkozatokkal – innen nyomtatható ki / menthető el. A termékhez papír-alapú ajánlat és szerződés-dokumentáció NEM készül.

#### **Technikai feltételek**

Excel – akár Microsoft Office, akár szabad forráskódú (pl. Openoffice, Libreoffice) - szükséges a felhasználói számítógépen ahhoz, hogy működjön a program. Az Excel megnyitáshoz nem kell jelszó.

#### **Díjkalkulátor használata**

Megnyitáskor az **Üdvözlő** elnevezésű munkalap jelenik meg először.

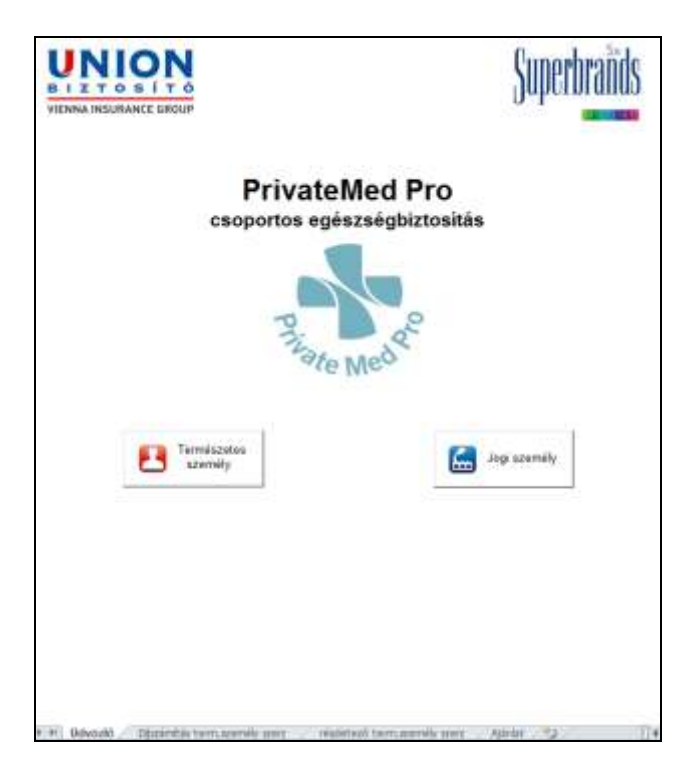

Itt – annak megfelelően, hogy a **szerződő** természetes vagy pedig jogi személy – kiválasztjuk a megfelelő opciót.

Választásunknak megfelelően a **Díjszámítás term. személy szerz** vagy **Díjszámítás jogi szem szerz** munkalapok egyike nyílik meg.

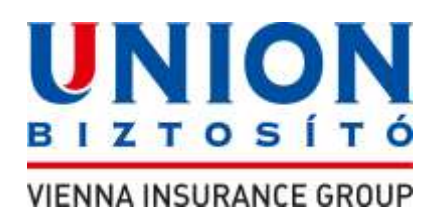

## **Ha a szerződő természetes személy:**

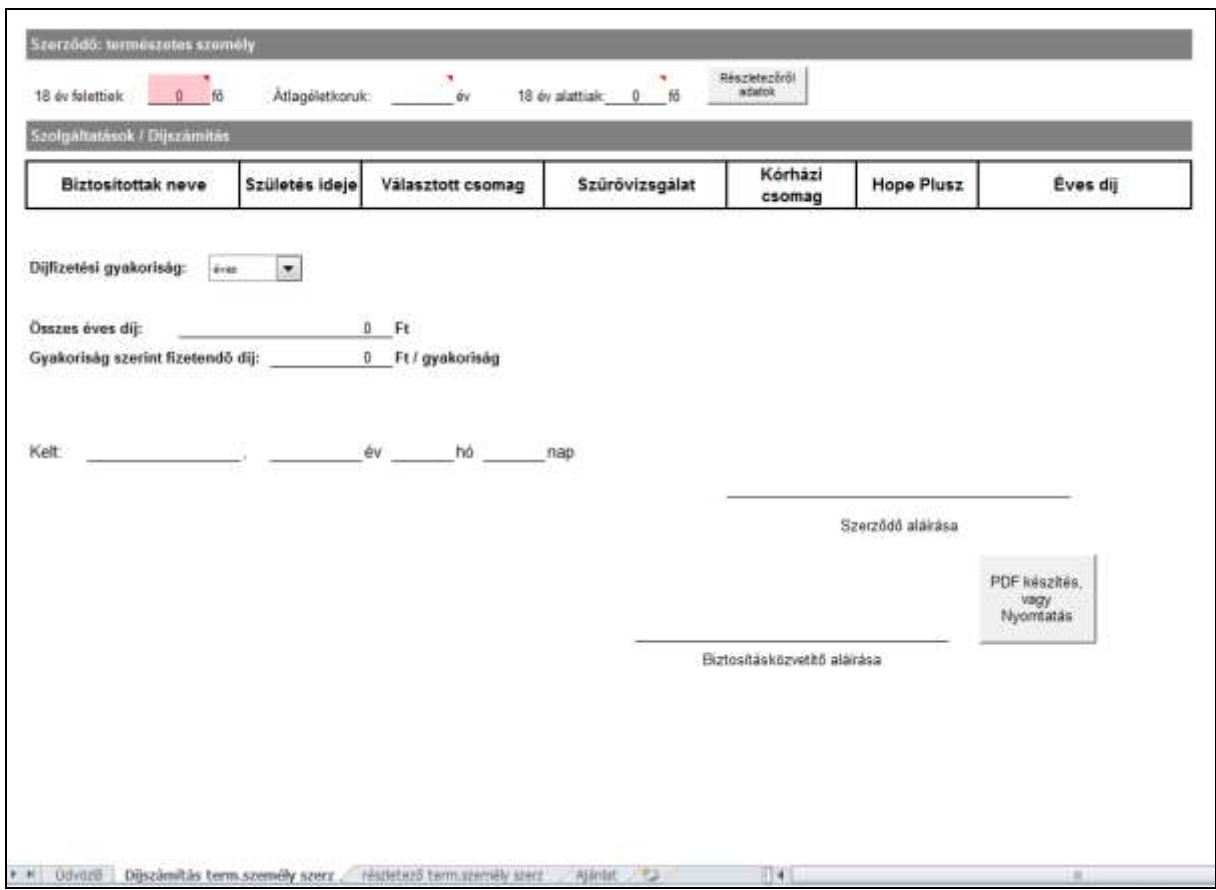

### **1. 18 év felettiek**: ide a felnőtt biztosítottak létszámát kell beírni. **18 év alattiak**: ide a gyermek biztosítottak létszámát kell írni.

A két mezőben szereplő személyek létszáma összesen 15 fő lehet!

A **Szolgáltatások/Díjszámítás** táblázatban a beírt összlétszámnak megfelelő számú sor jelenik meg.

- **2.** Következő lépésként a **Születési ideje** oszlopba beírjuk az egyes biztosítottak születési idejét éééé.hh.nn. formátumban (pl. 1984.06.22.) A dátumok beírása után az **Átlagéletkoruk** mezőben megjelenik a felnőtt biztosítottak átlagéletkora.
- **3.** A **Választott csomag** oszlop celláinak jobb oldalán látható nyílra kattintás után legördülő mezőből kiválasztjuk a kívánt biztosítási csomagot (egyszeres, kétszeres, limitnélküli, gyermekcsomag).
- **4.** A **Szűrővizsgálat**, **Kórházi csomag**, **Hope Plusz** oszlopok esetén ugyanígy járunk el. (Ami nem jelenik meg az adott mezőben, az nem is választható. Pl. gyermekcsomaghoz szűrővizsgálat).

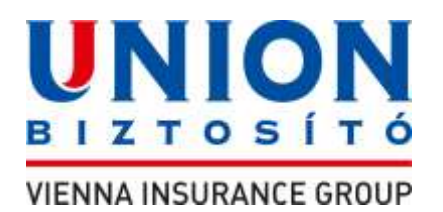

- **5.** Az utolsó oszlopban **Éves díj** megjelenik a választott elemeknek megfelelő éves díj.
- **6.** Díjfizetési gyakoriság: a legördülő mezőből kiválasztjuk a kért díjfizetési gyakoriságot.

Az **Összes éves díj** és **Gyakoriság szerint fizetendő díj** mezőkben láthatjuk a fenti választásoknak megfelelő díjat.

Az ilyen módon elkészített díjajánlatokat elmenthetjük a képernyő jobb alsó sarkában látható **PDF készítés vagy Nyomtatás** gomb segítségével. A mezőre kattintva felugrik egy ablak, ahol kijelölhetjük, hogy mely oldalakat kívánjuk elmenteni. Az ablak legfelső sorában látható cellába beírjuk a szerződő nevét – ezen a néven (+ a mentés dátuma, ideje) menti el az ajánlatot automatikusan a program s később ez alapján lehet visszakeresni. A kis fehér négyzetekbe kattintva kijelölhetjük a menteni/nyomtatni kívánt oldalakat. Díjajánlat adásánál elég a Díjszámító oldal mentése / nyomtatása. A kijelölés után alul a PDF generálás mezőre kattintunk. Felugrik egy ablak, hogy előbb az excelt kell elmentenünk. Az OK-ra kattintunk és elmentjük az excelt valahová a gépünkre. Ezután újra a "Mentés" gombra kattintva (NEM a tarifálóban, hanem a mentés helyén) elkészül a PDF is, amit ugyanoda ment automatikusan a program. Később innen is nyomtatható, e-mailen elküldhető, stb.

Ha végleges, aláírandó ajánlatot szeretnénk készíteni, akkor a fenti, 5. pont után nyissuk meg a **Részletező term.személy szerz.** munkalapot.

A **Szerződő neve** mezőbe írjuk be a szerződő nevét.

A **Dátum**, **Átlagkor**, **Szerződésszám** cellákba nem kell írnunk semmit.

A **Család**: itt a legördülő mezőből választhatunk: nem, ha a biztosítottak nem egy család; igen, ha egy család. Család akkor, ha életkoruk vonatkozásában megfelelnek a biztosítás feltételeinek és rokonok. Tehát az azonos lakcím nem feltétel. Nagyon fontos, hogy itt mit jelölünk, hiszen családtagok esetében az éves szolgáltatási limitek összeadódnak és bármelyik biztosított családtag felhasználhatja azt. Tehát a biztosító csak ebből a mezőből fogja tudni, hogy a limitek összeadódnak vagy sem.

Nagyon fontos, hogy a részletező MINDEN rovatát töltsük ki pontosan, ugyanis ez kerül átadásra az ellátásszervező felé, aki ez alapján a táblázat alapján azonosítja be a biztosítottat, látja, hogy milyen szolgáltatásra jogosult adott személy, amikor az szolgáltatás szervezése végett telefonál az Advance Medicalnak.

A neveket, telefonszámot, irányítószámot, helység, utcanév, házszámot, okmányszámot mind ki kell tölteni. A **Díjszámítón** kiválasztott csomagok automatikusan átkerülnek erre az oldalra is.

**Előzménybetegség** oszlop csak akkor aktiválódik, ha 10 főnél több a biztosítottak létszáma.

**Alszerződésszám**ot a biztosító tölti ki.

Visszalépünk a **Díjszámítás** munkalapra. láthatjuk, hogy a Részletezőn beírt adatok átkerültek ide, nem kell újra beírni.

Most megnyitjuk az **Ajánlat** munkalapot.

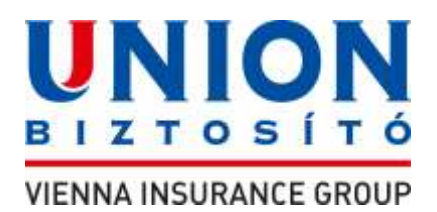

**Kötvényszám**: biztosító tölti ki **Biztosításközvetítő neve**: kitöltendő **Biztosításközvetítő kódja**: kitöltendő **Befizetett díj:** kitöltendő **Csekkszám:** értelemszerűen csak akkor, ha csekken fizeti az első díjat **Befizetés dátuma**: kitöltendő **Ajánlatszám**: az ajánlatszám tartományból felhasznált szám **Beérkezett**: biztosító tölti ki **Szerződő adatai:** értelemszerűen kitöltendő minden mező **Biztosítás paraméterei Biztosítás kezdete:** kitöltendő. az ajánlat kitöltését követő hónap (legördülő mezőből) első napja. **Díjfizetés gyakorisága**: automatikusan átírja a Díjszámítón megjelölt gyakoriságot **Díjfizetés módja**: legördülő mezőből kiválasztjuk **Szerződő pénzintézetének neve**: kitöltendő **Bankszámlaszáma**: kitöltendő **Díjösszesítő** – Éves díjak

Az **Összes éves díj** és a **Gyakoriság szerint fizetendő díj** rovatok automatikusan kitöltődnek a díjszámítás oldalról.

A **Kijelentem, hogy az ajánlatot…** kezdetű mondat: kitöltendő

**Kelt:** dátum automatikus, nem módosítható, helység nevét be kell írni.

Ha minden rovatot kitöltöttünk – a hiányosságokat felugró hibaüzenet jelzi, annak utasításai szerint járjunk el -, kattintsunk a **PDF készítés vagy Nyomtatás** gombra.

A felugró ablakban válasszuk ki a szükséges feltételeket, nyomtatványokat. Mentsük el PDF-ben, nyomtassuk ki 2 példányban, írassuk alá. Egyik az ügyfélé, másik a biztosítóé. Az elkészült ajánlatot töltsük fel a

<https://feltoltes.unionbiztosito.hu/>

oldalra.

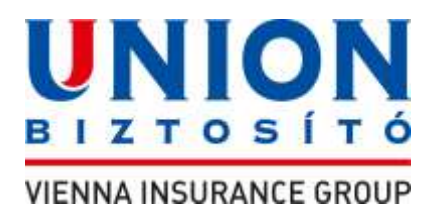

Amikor készen vagyunk, kattintsunk az **Ajánlat** bal alsó sarkában lévő **Bevitt adatok törlése** gombra. Eltűnnek a bevitt adatok, lehet új ajánlatot készíteni.

#### **Ha a szerződő jogi személy:**

Először dönteni kell, hogy olyan ajánlatot kér-e a szerződő, hogy minden alkalmazottra megveszi-e a biztosítást vagy cafeteria keretében ajánlja választásra.

Ha mindenkire megveszi:

- 1. **Biztosítás mindenkire:** a kis körbe kattintva kijelöljük ezt az opciót
- 2. **Biztosítottak létszáma:** beírjuk a biztosítottak létszámát **!** Ha 100 főnél több emberre szeretne a szerződő biztosítást kötni, lehetőség van egyedi díjas ajánlat kérésére.
- **3. Átlagéletkor:** a biztosítottak átlagéletkorát írjuk ide. A szerződő mondja meg, hogy ez hány éve. 19 és 69 év közötti számot kell ide írni. Ha előzetes díjajánlatot adunk, elég a becslés. A végleges ajánlathoz a szerződő által adott biztosítotti adatok alapján számoljuk.
- **4. Csoportok száma:** a legördülő mezőből választjuk ki. Azok alkotnak egy csoportot, akiknek ugyanazt a szolgáltatást vásárolja meg a szerződő.
- **5.** A jobb oldalon megjelenő **Csoportok** mezőbe csoportonként beírjuk a létszámot. Értelemszerűen az egyes csoportokhoz beírt létszámok összegének egyenlőnek kell lenni a **Biztosítottak létszáma** mezőbe írt számmal.

A **Szolgáltatások/Díjszámítás** táblázatban a beírt csoportszámnak megfelelő számú sor jelenik meg.

- **7.** A **Választott csomag** oszlop celláinak jobb oldalán látható nyílra kattintás után legördülő mezőből kiválasztjuk a kívánt biztosítási csomagot (egyszeres, kétszeres, limitnélküli).
- **8.** A **Szűrővizsgálat**, **Kórházi csomag**, **Hope Plusz** oszlopok esetén ugyanígy járunk el.
- **9.** Az utolsó oszlopban **Éves díj/fő** megjelenik a választott elemeknek megfelelő éves díj biztosítottankénti összege.
- **10. Díjfizetési gyakoriság**: a legördülő mezőből kiválasztjuk a kért díjfizetési gyakoriságot.
- **11.** Amennyiben a biztosítotti létszám meghaladja a 10 főt, lehetőség van a biztosítási fedezetet a már meglévő betegségekre is kiterjeszteni. Ekkor megjelenik az **Előzménybetegségek kiterjesztése** mező (ha 10-nél kisebb a létszám, nem láthatjuk ezt az opciót). A kis négyzetbe kattintva jelölhetjük, hogy kérjük a kiterjesztést.
- **12.** Az **Összes éves díj** és **Gyakoriság szerint fizetendő díj** mezőkben láthatjuk a fenti választásoknak megfelelő díjat.

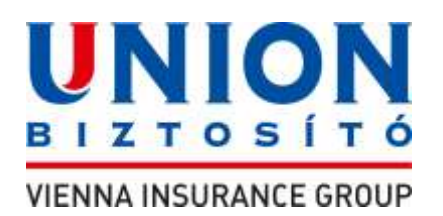

Ha cafeteriában felajánlott biztosításra teszünk előzetes ajánlatot:

- **1. Cafeteria-előzetes**: a kis körbe kattintva választjuk ki az opciót.
- **2. Átlagéletkornak** a cég alkalmazottainak átlagéletkorát kell megadni.
- **3. Csoportok száma**: ide olyan számot válasszunk, ahányféle "biztosítási csomagot" akarunk ismertetni, választásra felajánlani (kettőnél többet nem célszerű, de lehet).
- **4.** A **Szolgáltatások/Díjszámítás** táblázatban a beírt csoportszámnak megfelelő számú sor jelenik meg.
- **5.** A **Választott csomag** oszlop celláinak jobb oldalán látható nyílra kattintás után legördülő mezőből kiválasztjuk a kívánt biztosítási csomagot (egyszeres, kétszeres, limitnélküli).
- **6.** A **Szűrővizsgálat**, **Kórházi csomag**, **Hope Plusz** oszlopok esetén ugyanígy járunk el.

Az utolsó oszlopban – **Éves díj/fő** – megjelenik a választott elemeknek megfelelő éves díj biztosítottankénti összege.

**Cafeteria-végleges:** ugyanúgy járunk el, mint a **Biztosítás mindenkire** opció esetén.

Az ilyen módon elkészített díjajánlatokat elmenthetjük a képernyő jobb alsó sarkában látható **PDF készítés vagy Nyomtatás** gomb segítségével. A mezőre kattintva felugrik egy ablak, ahol kijelölhetjük, hogy mely oldalakat kívánjuk elmenteni. Az ablak legfelső sorában látható cellába beírjuk a szerződő nevét – ezen a néven (+ a mentés dátuma, ideje) menti el az ajánlatot automatikusan a program s később ez alapján lehet visszakeresni. A kis fehér négyzetekbe kattintva kijelölhetjük a menteni/nyomtatni kívánt oldalakat. Díjajánlat adásánál elég a Díjszámító oldal mentése / nyomtatása. A kijelölés után alul a PDF generálás mezőre kattintunk. Felugrik egy ablak, hogy előbb az excelt kell elmentenünk. Az OK-ra kattintunk és elmentjük az excelt valahová a gépünkre. Ezután újra a "Mentés" gombra kattintva (NEM a tarifálóban, hanem a mentés helyén) elkészül a PDF is, amit ugyanoda ment automatikusan a program. Később innen is nyomtatható, e-mailen elküldhető, stb.

Ha végleges, aláírandó ajánlatot szeretnénk készíteni, akkor a fenti, 6. pont után nyissuk meg a **Részletező jogi személy szerz.** munkalapot.

A **Szerződő neve** mezőbe írjuk be a szerződő nevét.

A **Dátum**, **Átlagkor**, **Szerződésszám** cellákba nem kell írnunk semmit.

Nagyon fontos, hogy a részletező MINDEN rovatát töltsük ki pontosan, ugyanis ez kerül átadásra az ellátásszervező felé, aki ez alapján a táblázat alapján azonosítja be a biztosítottat, látja, hogy milyen szolgáltatásra jogosult adott személy, amikor az szolgáltatás szervezése végett telefonál az Advance Medicalnak.

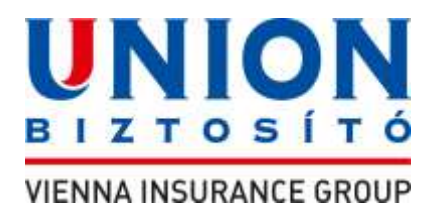

A neveket, telefonszámot, irányítószámot, helység, utcanév, házszámot, okmányszámot mind ki kell tölteni. A **Díjszámítón** kiválasztott csomagok automatikusan átkerülnek erre az oldalra is.

**Előzménybetegség** oszlop csak akkor aktiválódik, ha 10 főnél több a biztosítottak létszáma.

**Alszerződésszám**ot a biztosító tölti ki.

Most megnyitjuk az **Ajánlat** munkalapot.

**Kötvényszám**: biztosító tölti ki

**Biztosításközvetítő neve**: kitöltendő

**Biztosításközvetítő kódja**: kitöltendő

**Befizetett díj:** kitöltendő

**Csekkszám:** értelemszerűen csak akkor, ha csekken fizeti az első díjat

**Befizetés dátuma**: kitöltendő

**Ajánlatszám**: a kapott ajánlatszám tartományból felhasznált szám

**Beérkezett**: biztosító tölti ki

**Szerződő adatai:** értelemszerűen kitöltendő minden mező

**A cég képviselőjének adatai**: értelemszerűen kitöltendő minden mező

**Biztosítás paraméterei**

**Biztosítás kezdete:** kitöltendő. az ajánlat kitöltését követő hónap (legördülő mezőből) első napja.

**Díjfizetés gyakorisága**: automatikusan átírja a Díjszámítón megjelölt gyakoriságot

**Díjfizetés módja**: legördülő mezőből kiválasztjuk

**Szerződő pénzintézetének neve**: kitöltendő

**Bankszámlaszáma**: kitöltendő

**Díjösszesítő** – Éves díjak

Az **Összes éves díj** és a **Gyakoriság szerint fizetendő díj** rovatok automatikusan kitöltődnek a díjszámítás oldalról.

A **Kijelentem, hogy az ajánlatot…** kezdetű mondat: kitöltendő

**Kelt:** dátum automatikus, nem módosítható, helység nevét be kell írni.

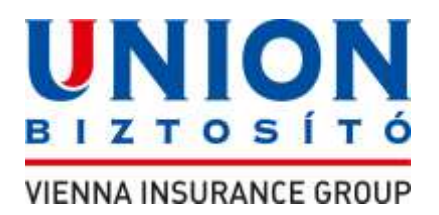

Ha minden rovatot kitöltöttünk – a hiányosságokat felugró hibaüzenet jelzi, annak utasításai szerint járjunk el -, kattintsunk a **PDF készítés vagy Nyomtatás** gombra.

A felugró ablakban válasszuk ki a szükséges feltételeket, nyomtatványokat.

Mentsük el PDF-ben, nyomtassuk ki 2 példányban, írassuk alá. egyik az ügyfélé, másik a biztosítóé.

Az elkészült ajánlatot töltsük fel a

<https://feltoltes.unionbiztosito.hu/>

oldalra.

Amikor készen vagyunk, kattintsunk az **Ajánlat** bal alsó sarkában lévő **Bevitt adatok törlése** gombra. Eltűnnek a bevitt adatok, lehet új ajánlatot készíteni.